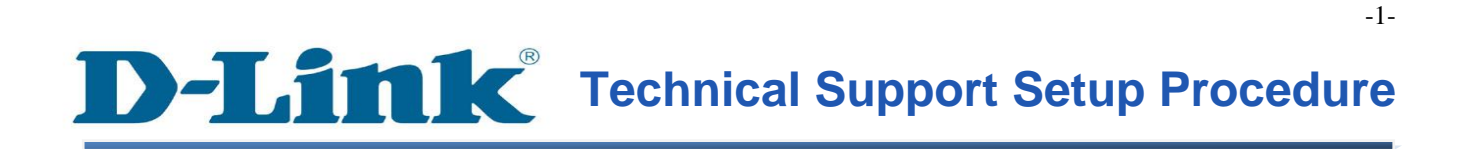

### FAQ : Setup Wizard - Setting Up DCS-930L & DCS-932L WITHOUT mydlink Account

Release date : 29/08/2011

Model Support : DCS-930L/DCS-932L

 $H/W: A1$ 

S/W:1.00

### **Technical Support Setup Procedure** ĺ

**ตัวช่วยในการติดตั้ง(Wizard) การตั้งค่า DCS-1130L โดยปราศจากบัญชีผู้ใช้งาน mydlink**

**ขั้นตอนที่ 1:** เรียกใช้งานโปรแกรม CD Setup ที่มาพร้อมกับ DCS-1130L บนหน้าจอของ Setup-Wizard จะแสดงหน้าจอใหค ุ้ณคลิ๊กปุ่ม Start

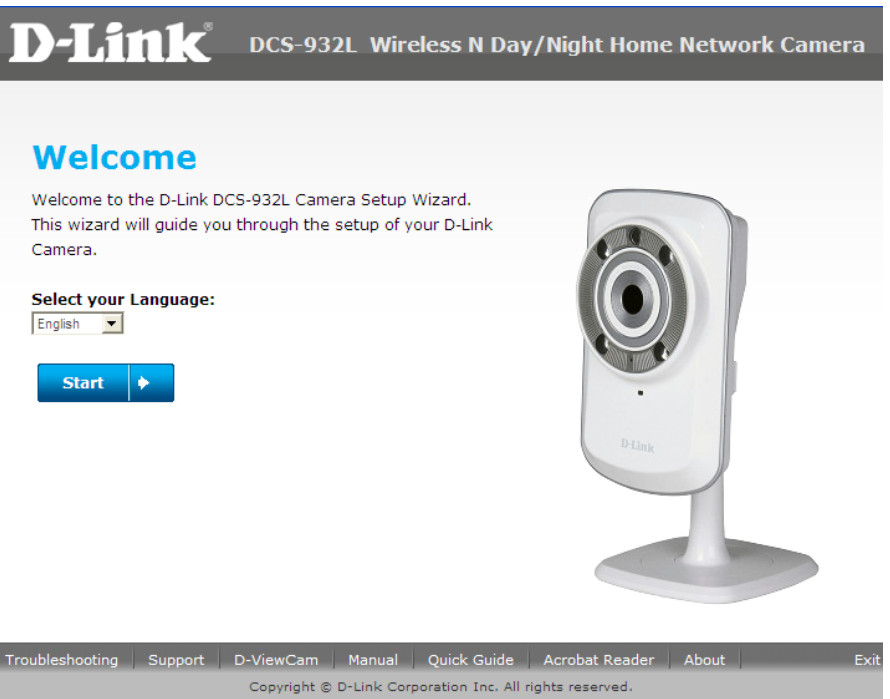

**ขั้นตอนที่ 2: เลือกปุ่ม "No, my router does not have WPS Support" แล้วคลิ๊กบนปุ่ม Next** 

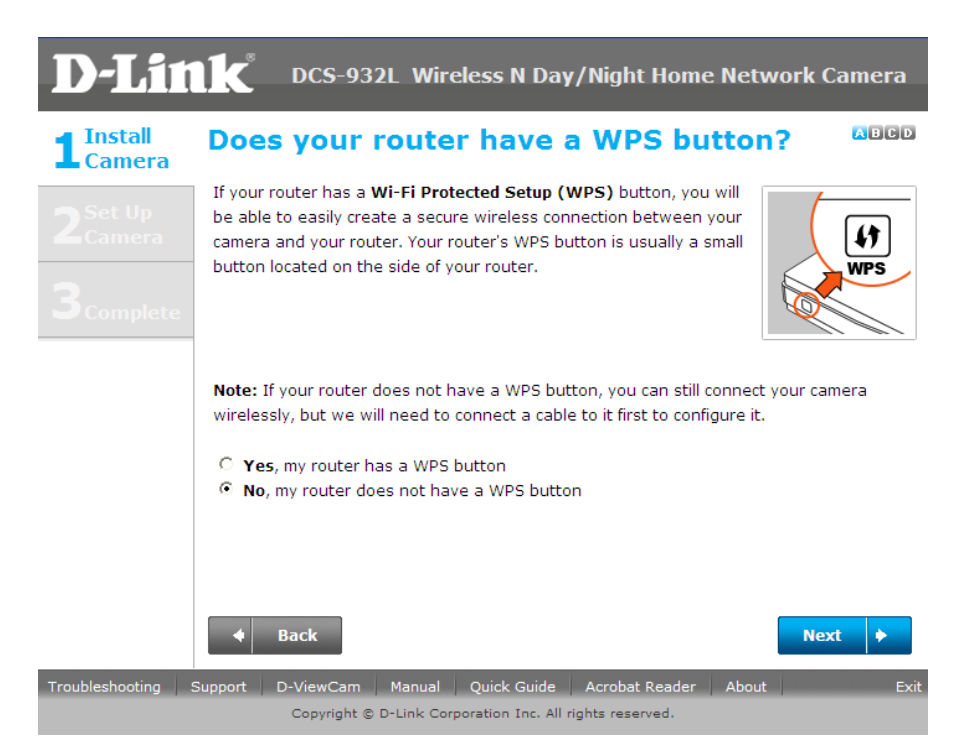

**ขั้นตอนที่ 3 :**ให้ทำการยึดส่วนของกล้องเข้ากับส่วนฐานหลังจากเคลื่อนย้ายกล้อง ไปยังตำแหน่งที่ คุณต้องการ แลว ้ คลิ๊กบนปุ่ม **Next**

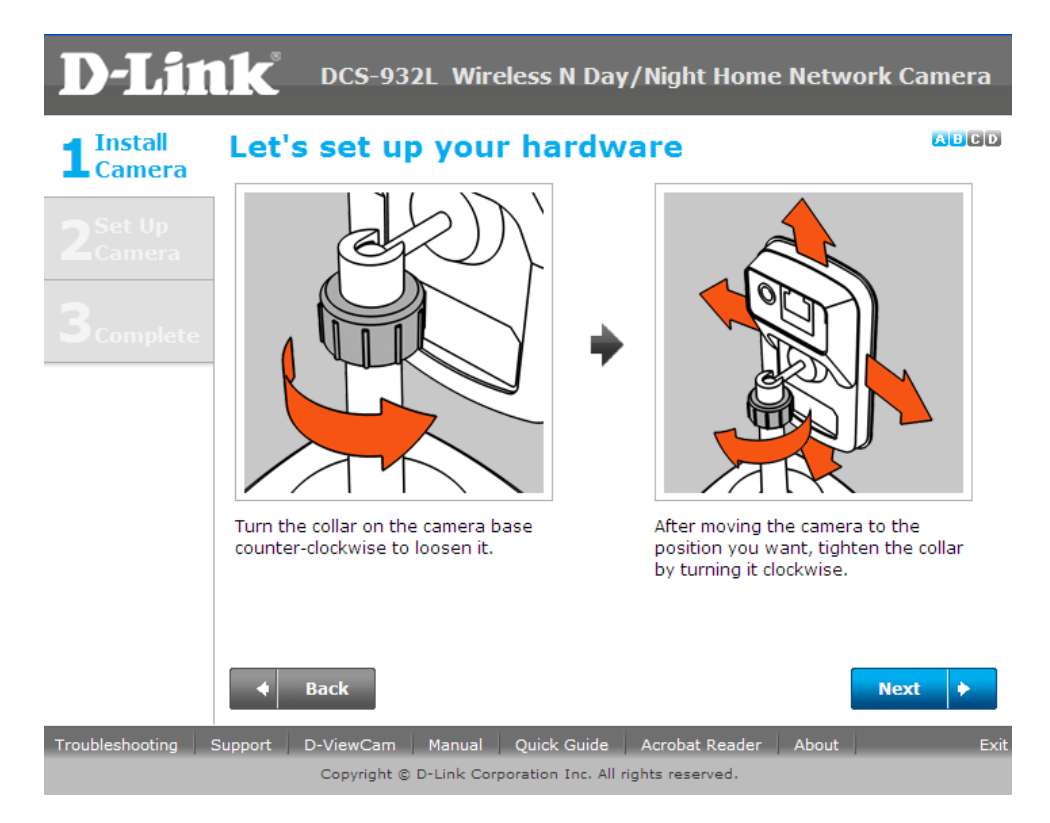

FAQ : Setup Wizard - Setting Up DCS-930L & DCS-932L WITHOUT mydlink Account

**ขั้นตอนที่ 4 :** เชื่อมโยงสายอีเธอร์เน็ตเคเบิ้ล ไปที่พอร์ตของ DCS-930L/DCS932L และเชื่อมโยงอีก ด้านหนึ่งของสายเคเบิ้ล ไปที่พอร์ตที่สามารถใช้งาน ได้บนเราเตอร์ของคุณ คลิ๊กปุ่ม Next

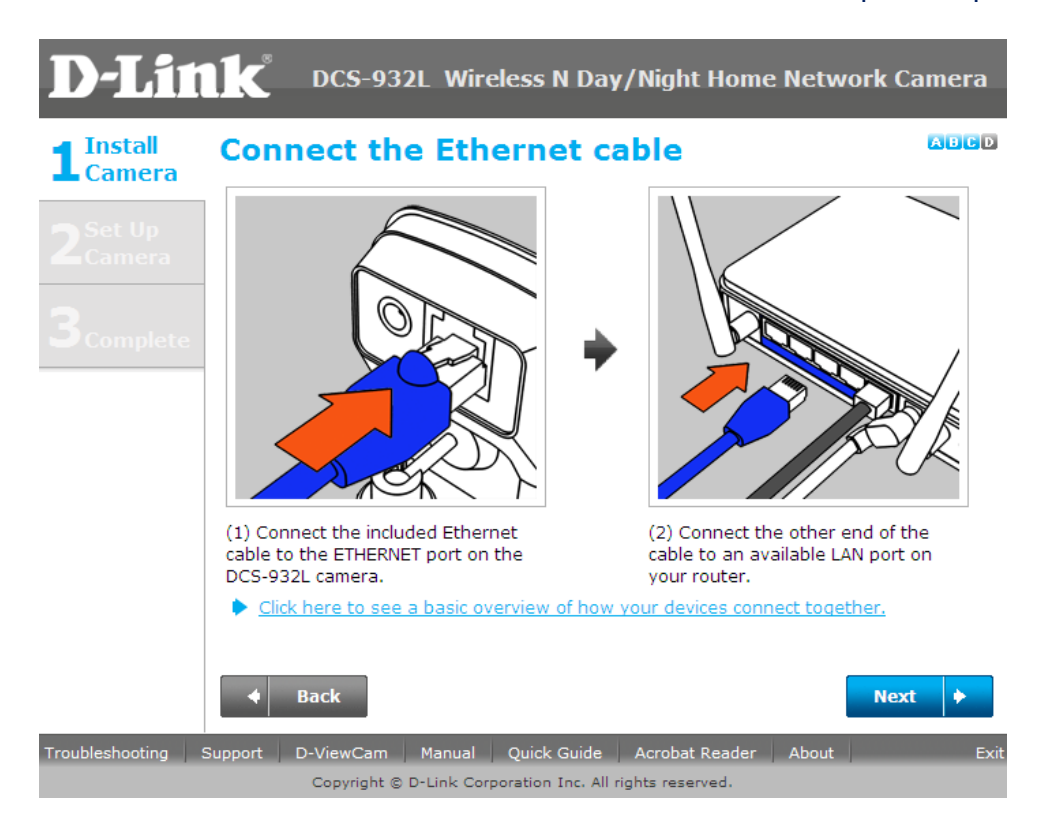

**ขั้นตอนที่ 5:** เชื่อมสายเพาเวอร์ไปยังช่องเสียบเพาเวอร์ซึ่งอยู่ด้านหลังของกล้อง DCS-930L/DCS-932L และเชื่อมโยงอะแดปเตอร์เข้ากับปลั๊กไฟ ตรวจสอบให้แน่ใจว่า ไฟ LED ที่อยู่ด้านหน้าของ กล้องมีสถานะเป็นสีเขียวนิ่งหลงัจากเวลาผา่ นไป 30 วินาที คลิ๊กบนปุ่ม **Next**

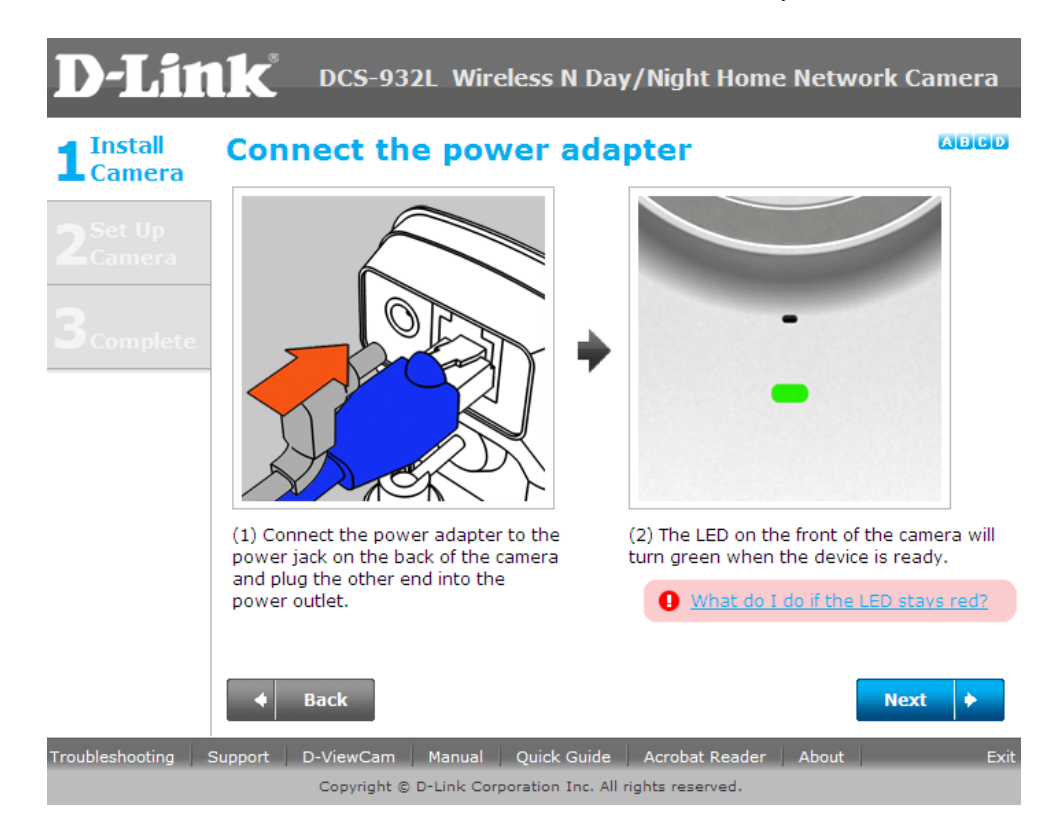

ขั้<mark>นตอนที่ 6:</mark> หลังจากนั้นจะมีกล่องข้อความปรากฏขึ้น ให้ทำการตรวจสอบไฟ LED ที่อยู่ ด้านหน้าของกล้องติดเป็นสีเขียวนิ่ง กรณีไฟ LED ติดเป็นสีเขียวนิ่ง ให้คลิ๊กบนปุ่ม **Yes** 

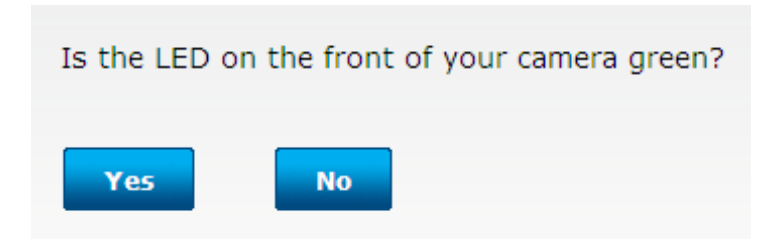

FAQ : Setup Wizard - Setting Up DCS-930L & DCS-932L WITHOUT mydlink Account

**ขั้นตอนที่ 7:** กรุณารอสักครู่ ขณะที่ตัวช่วยในการติดตั้ง (Wizard) กำลังค้นหากล้องบนเครือข่าย ของคุณ

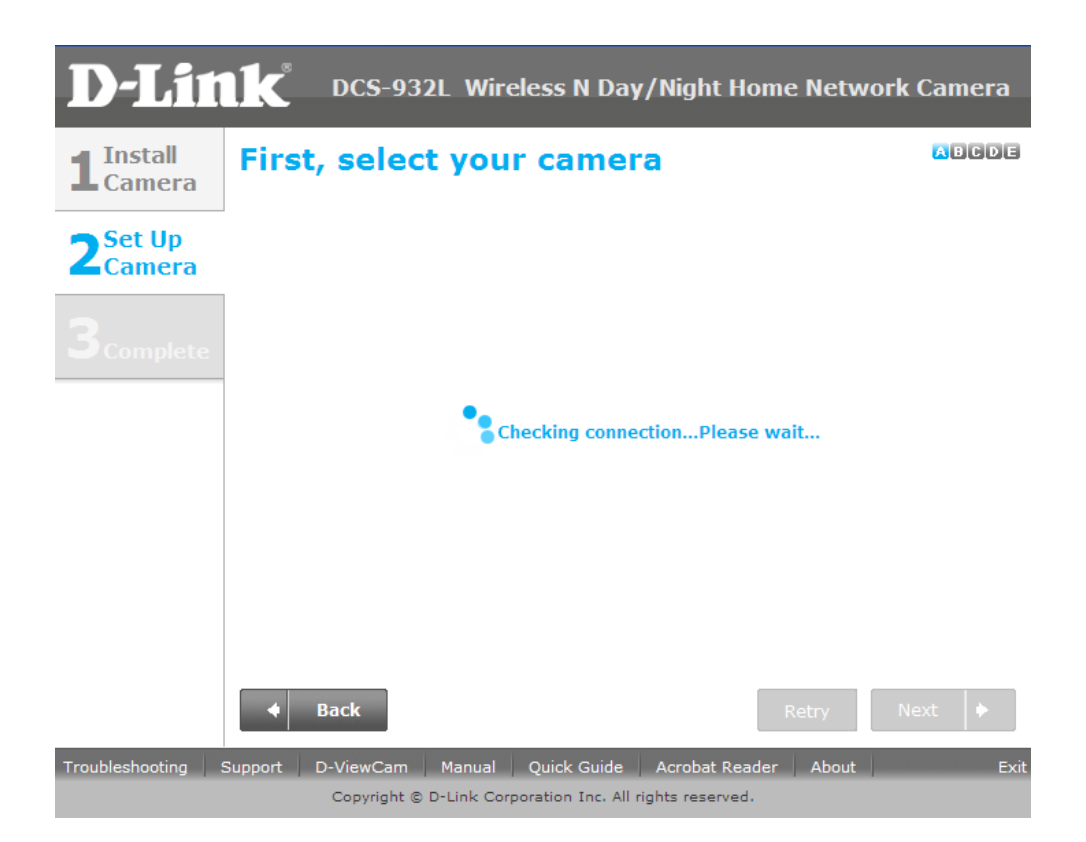

ข**ั้นตอนที่ 8:** ตอนนี้คุณจะเห็นข้อมูลเกี่ยวกับอุปกรณ์กล้อง โดยจะประกอบไปด้วยหมายเลขไอพี แอดเดรสและหมายเลขแม็คแอดเดรส คลิ๊กบนปุ่ม **Next**

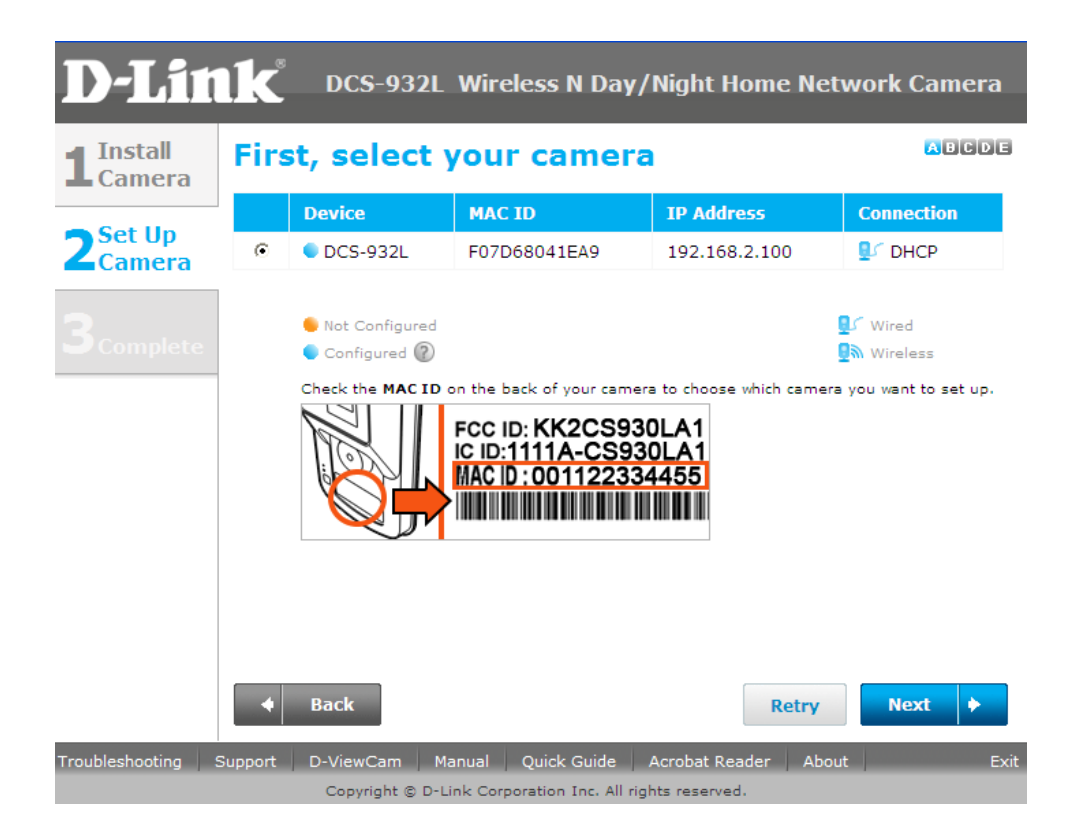

**ขั้นตอนที่ 9:** กรุณาใส่รหัสผ่านเพื่อรักษาความปลอดภัยของกล้องของคุณ คลิ๊กบนปุ่ม Next เมื่อ ไดท ้ า การต้งัค่าเสร ็ จเรียบร ้ อยแลว ้

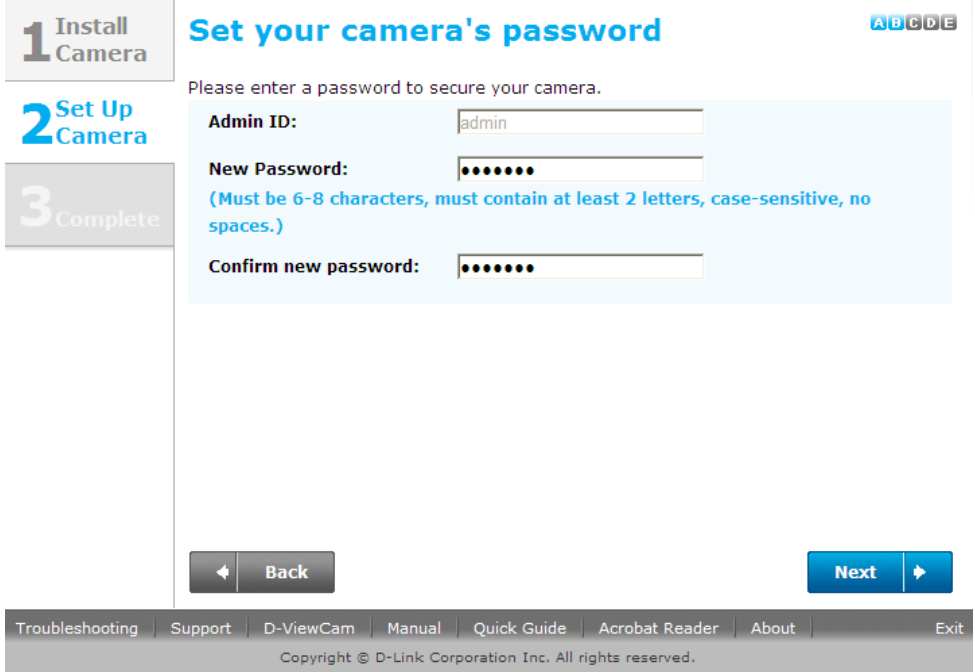

**ขั้นตอนที่ 10:** ถ้าคุณต้องการตั้งค่าเกี่ยวกับเครือข่ายไร้สายกับกล้องของคุณ ตรวจให้แน่ใจว่าเรา เตอร์ของคุณสนับสนุนฟังก์ชั่นเครือข่ายไร้สาย ถ้ารองรับให้คุณเลือกปุ่ม "I want to connect my camera wirelessly". ในช่องของ Avaliable Wireless Network ให้เลือกชื่อให้ตรงกบัระบบเครือข่าย ไร้สายของคุณ แล้วให้คลิ๊กบนปุ่ม **Next**

ถ้าคุณต้องการเชื่อมต่อกล้องของคุณผ่านสายเคเบิ้ล กรุณาเลือก **Wired – I want to connect my camera through a cable (wired connection)**แล้วให้คลิ๊กบนปุ่ม **Next**

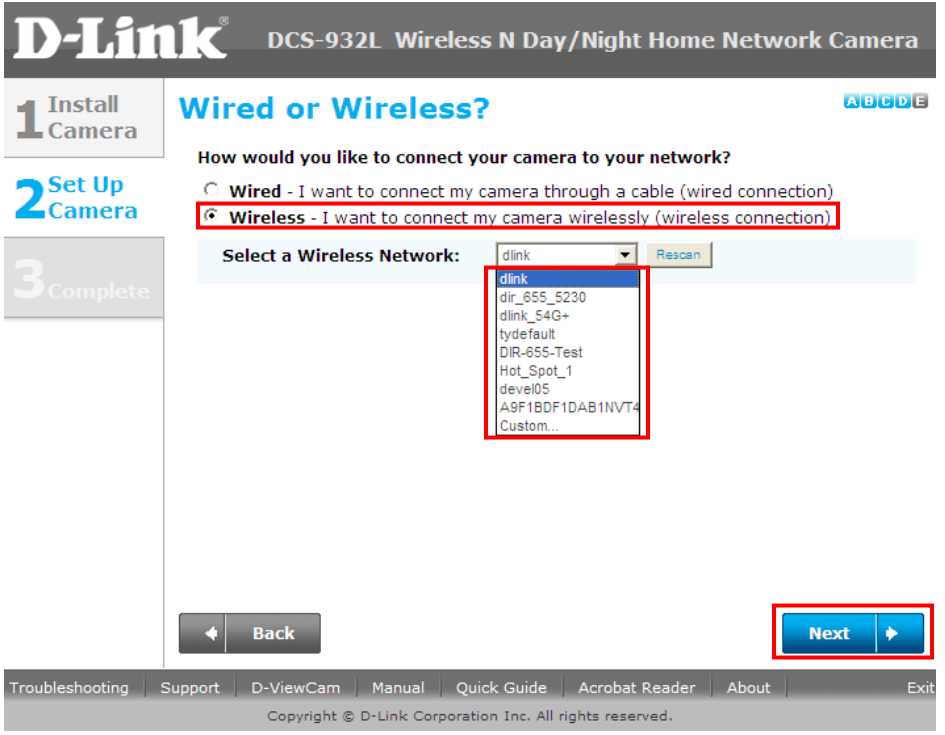

**ขั้นตอนที่ 11:** สำหรับการตั้งเครือข่ายไร้สายใส่ค่ารหัสผ่านที่ได้มีการเข้ารหัส (encryption)เอาไว้ ที่ ใช้ในเครือข่ายใร้สายของคุณ หลังจากนั้นให้คลิ๊กบนปุ่ม <mark>Next</mark>

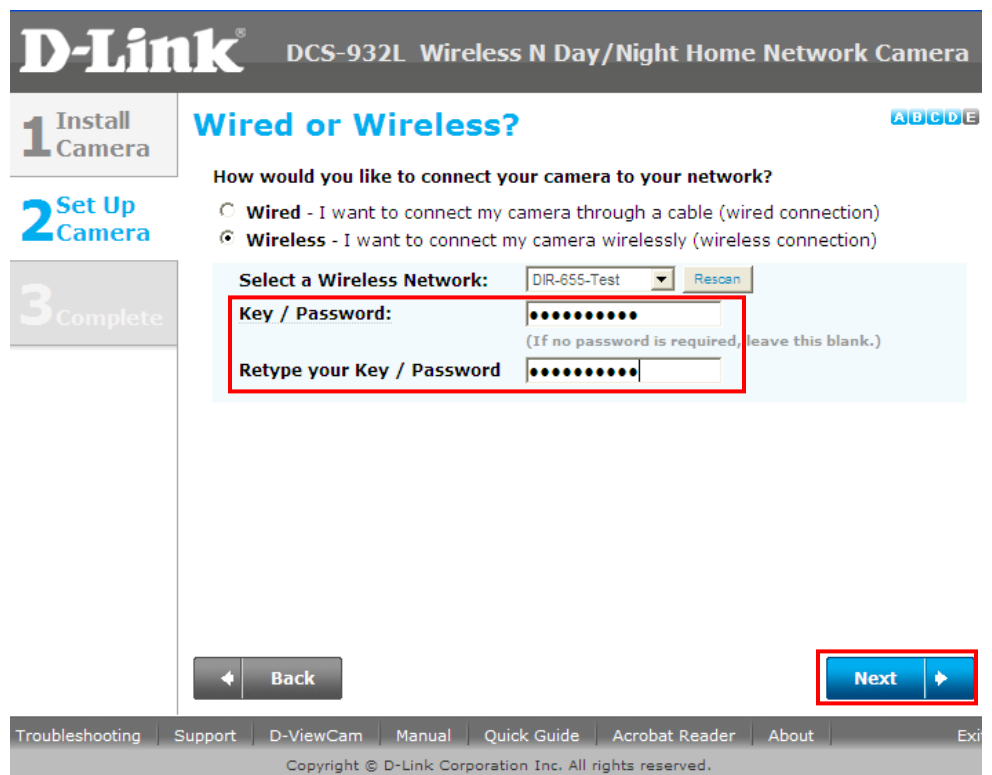

**ขั้นตอนที่ 12:** กรุณาดึงสายแลนแบบอีเธอร์เน็ตออกจากค้านหลังของกล้องของคุณ หลังจากนั้น คลิ๊กบนปุ่ม Continue กรุณารอขณะที่กล้องกำลังรีสตาร์ท

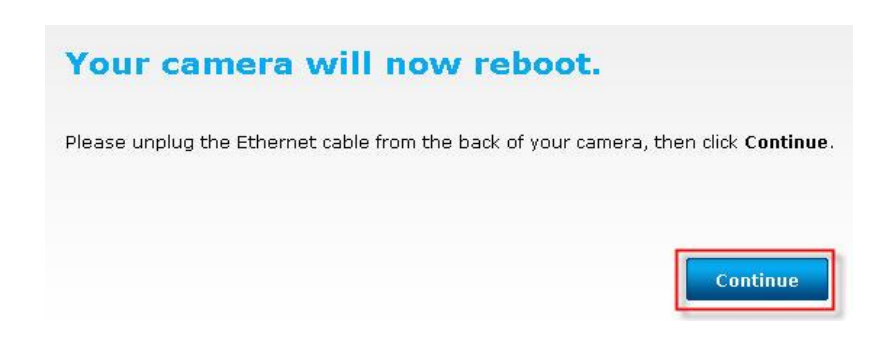

ข**ั้นตอนที่ 13:** เลือกปุ่ม "No , I need to sign up for a new account" กรุณาใส่ข้อมูลค้านล่างเพื่อการ เข้าใช้งานสำหรับ บัญชีผู้ใช้งน mydlink

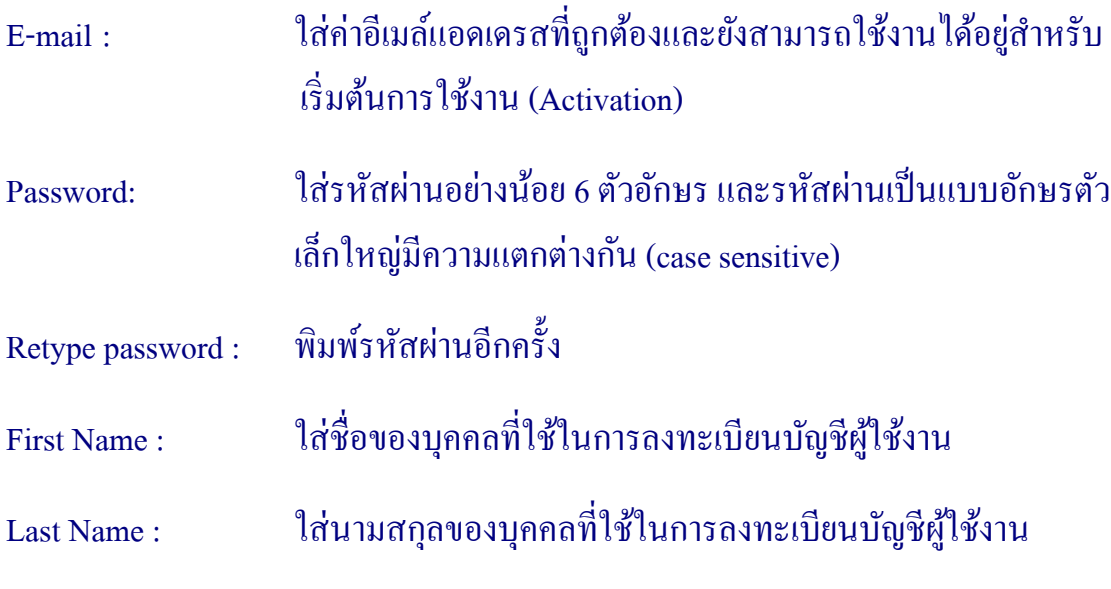

- ท าเครื่องหมายเลือกบน *"I accept the mydlink terms and conditions*".
- คลิ๊กบนปุ่ม Next

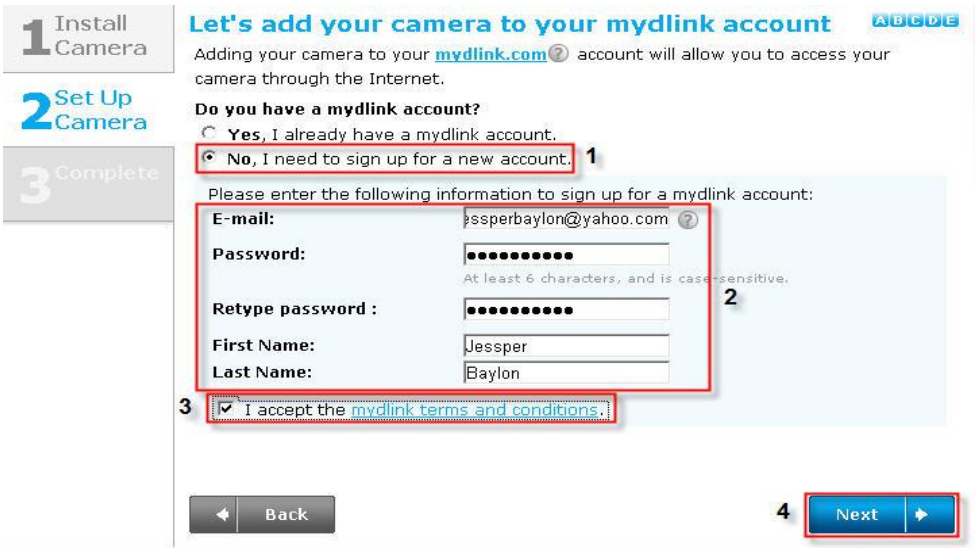

ข**ั้นตอนที่ 14:** อีเมล์เพื่อยืนยันจะถูกส่งไปอีเมล์แอดเดรสของคุณ คลิ๊กที่ปุ่ม OK เพื่อดำเนินการ ต่อไป

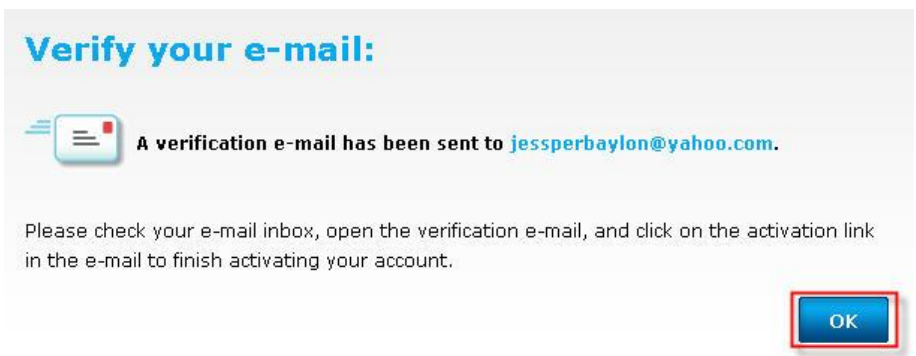

## **ขั้นตอนที่ 15:** การตั้งค่าเรียบร้อยแล้ว คลิ๊กบนปุ่ม Finish

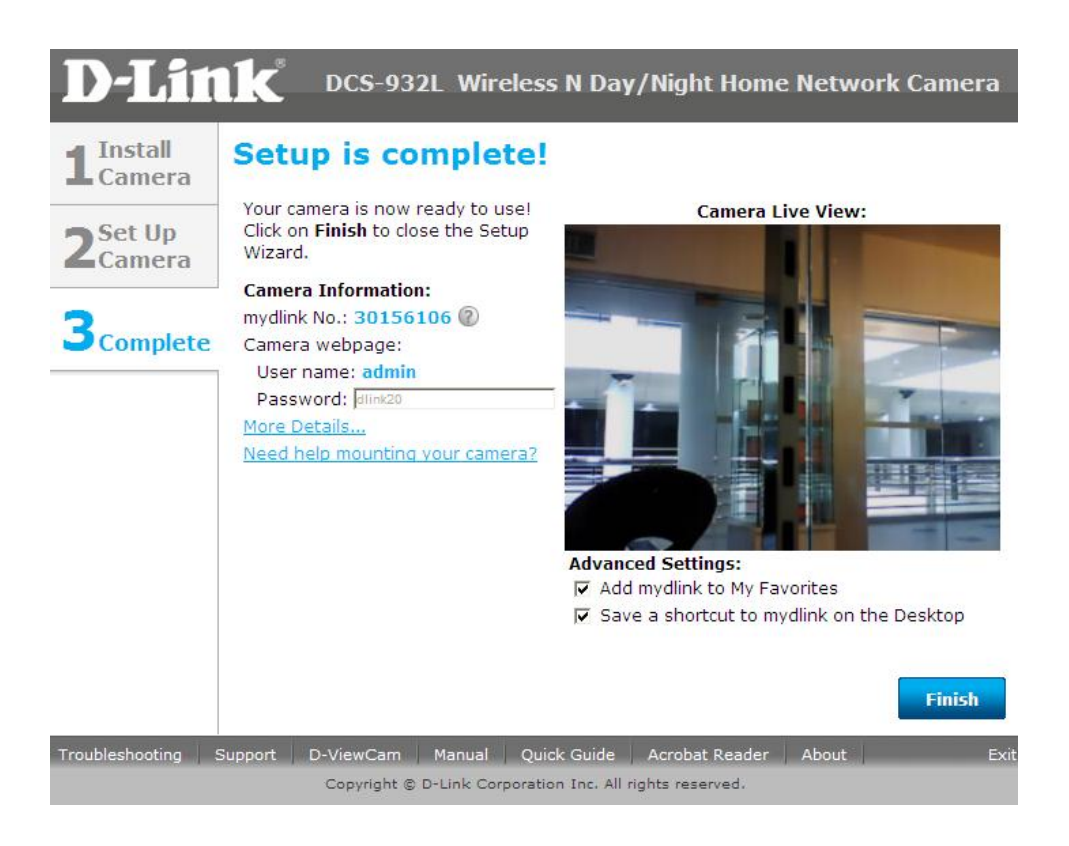

## ข**ั้นตอนที่ 16:** ล็อกอินไปที่อีเมล์แอดเดรสของคุณและตรวจสอีเมล์ที่ได้ถูกส่งมาจาก mydlink ภายในข้อความ ให้คลิ๊กลิงค์เพื่อเริ่มต้น (activate) การใช้งานบัญชีผู้ใช้งาน mydlink ของคุณ

#### Welcome to mydlink!

From: mydlink <mydlink@mydlink.com> Add to Contacts To: jessperbaylon@yahoo.com

- Wed, February 16, 2011 7:48:01 AM

-13-

Hello Jessper,

Thank you for joining mydlink.

To activate your mydlink account, please click the link below: http://sq.mydlink.com/activated\_account/code=c81a819f6e56240853c01883c240448b

If clicking the link doesn't work, copy and paste the URL address into Internet Explorer.

After activating your account, you will be able to sign in to sq. mydlink.com using the e-mail address and password you provided during the signup or Installation wizard

If you have received this e-mail in error, please ignore this e-mail and we apologize for th sq.mydlink.com.

This e-mail message was sent from a notification-only address that cannot accept incoming e-mail. Please do not reply to this message. If you have any questions, please contact mydlink customer service at sq.mydlink.com/content/contact 

# **ขั้นตอนที่17:** เวบเพจจะเชื่อมโยง (re-direct)ไปยังเวบไซต์ของ mydlink คลิ๊กบนปุ่ม Start mydlink mydlink

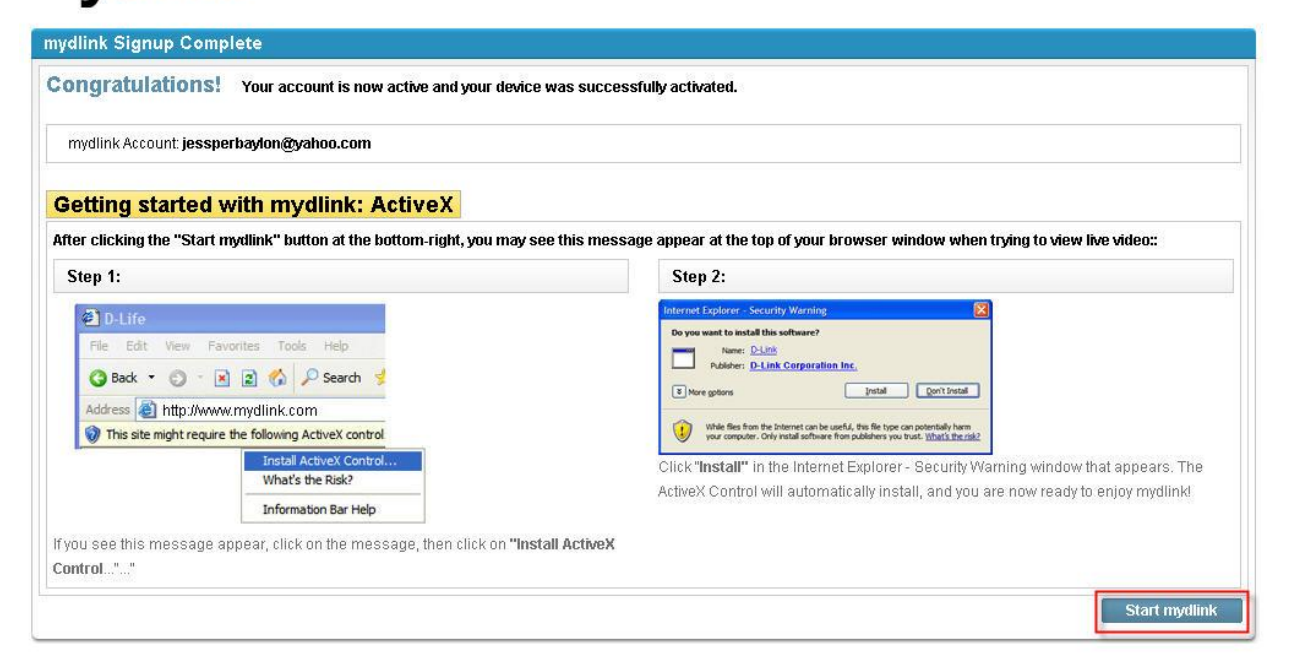

## **ขั้นตอนที่ 18:** ตอนนี้ภาพของกล้องจะแสคงบนบัญชีผู้ใช้งานของ mydlink ของคุณ

# mydlink

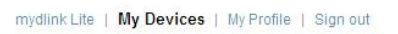

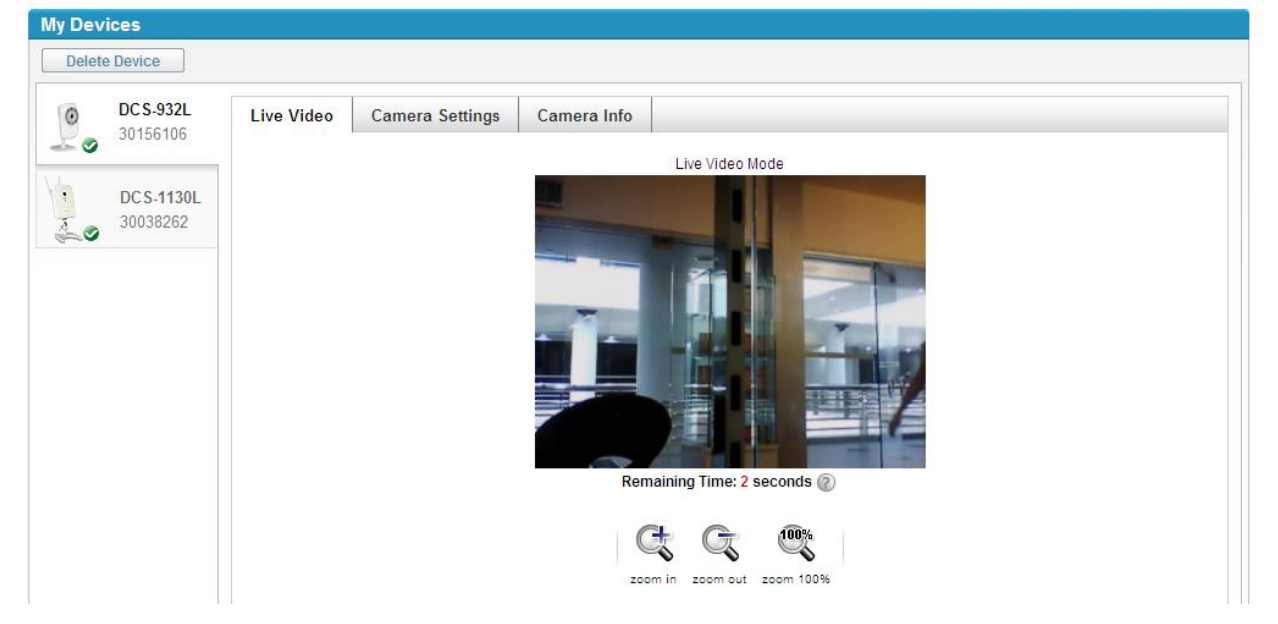

## Note : คุณอาจจะทำวิธีการเดียวกันอีกครั้งหนึ่ง เพื่อเพิ่มกล้อง **mydlink** อื่น ๆ ไปยังบัญชีผู้ใช้งาน **mydlink** ของคุณ

FAQ : Setup Wizard - Setting Up DCS-930L & DCS-932L WITHOUT mydlink Account

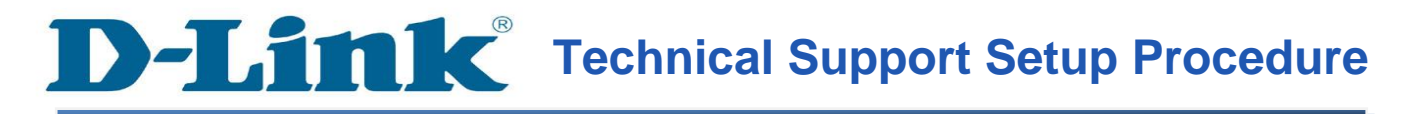

### **Setup Wizard - Setting Up DCS-930L & DCS-932L WITHOUT mydlink Account**

**Step 1:** Run the CD Set-Up that came with the DCS-930L/DCS-932L. Click **Autorun** to run mydlink Set-Up Wizard. On the mydlink Set-Up Wizard screen, click **Start** button.

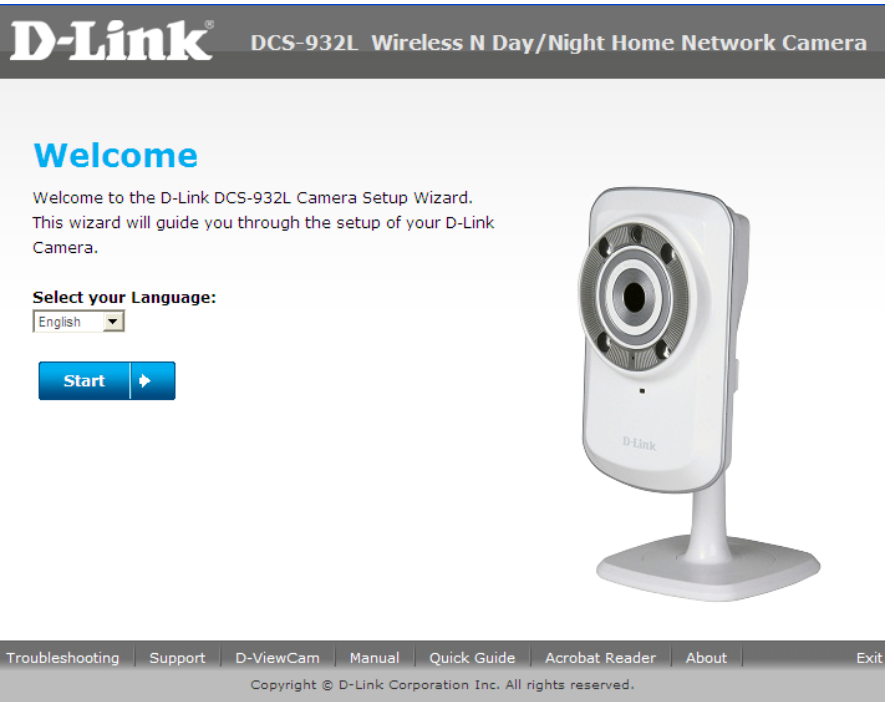

**Step 2:** Select the radio button **"No, my router does not have WPS Support"**. Click **Next** button.

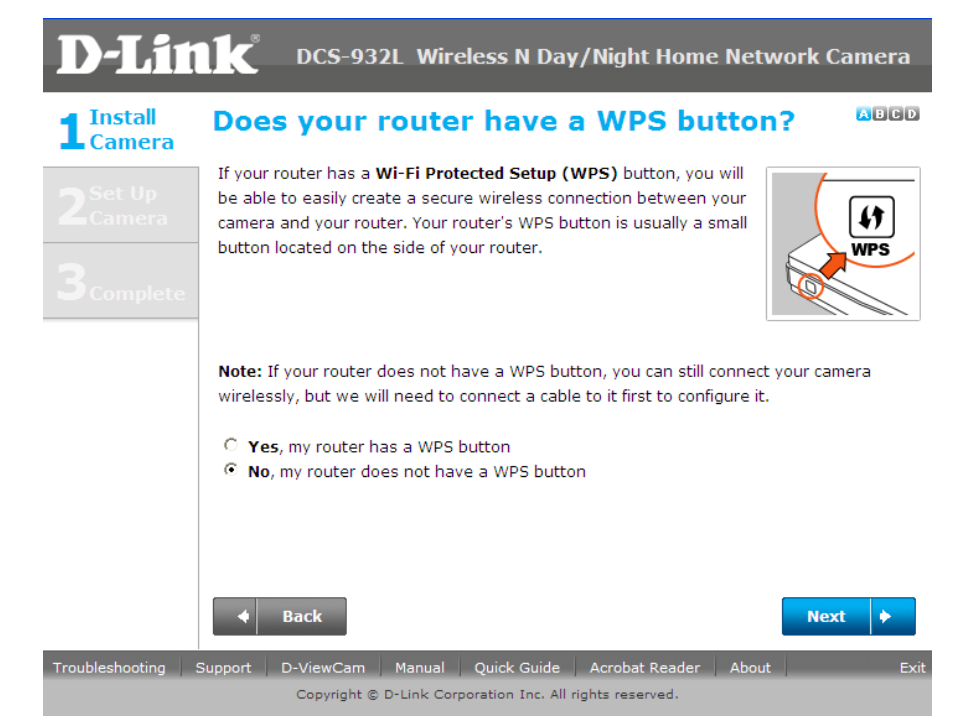

FAQ : Setup Wizard - Setting Up DCS-930L & DCS-932L WITHOUT mydlink Account

-15-

**Step 3:** Tighten the collar on the camera base after moving the camera to the position you want. Click **Next** button.

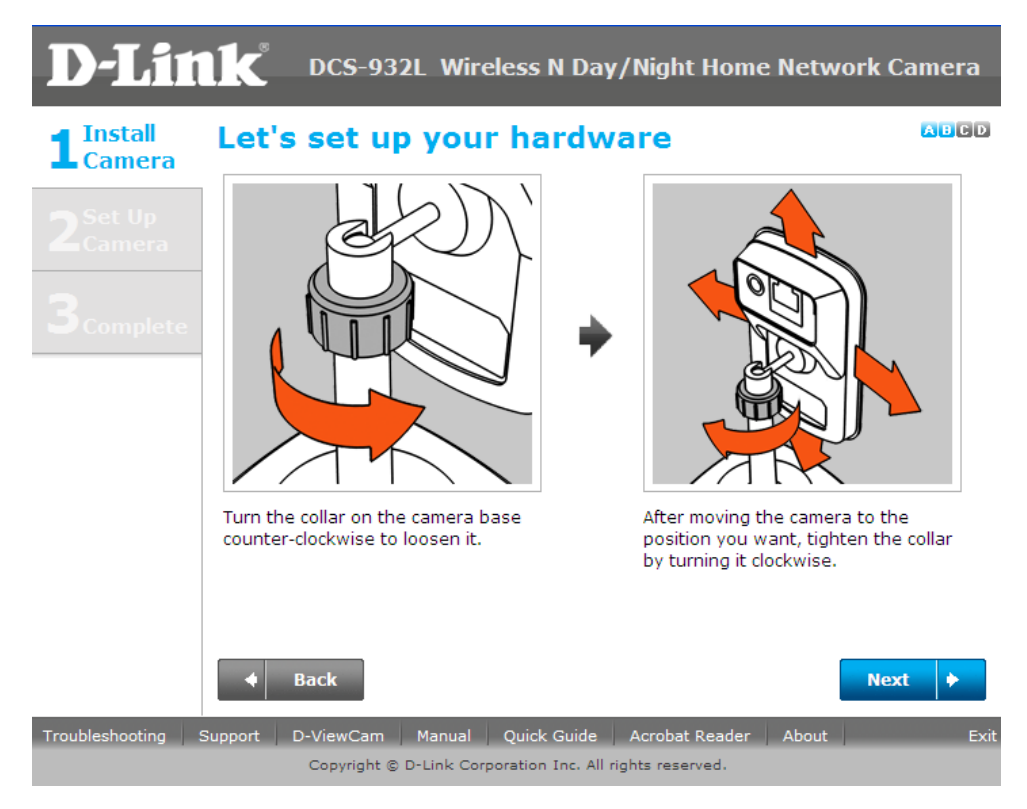

**Step 4:** Connect the included Ethernet cable to the port on the DCS-930L/DCS-932L camera. Connect the other end of the cable to an available LAN port on your router. Click **Next** button.

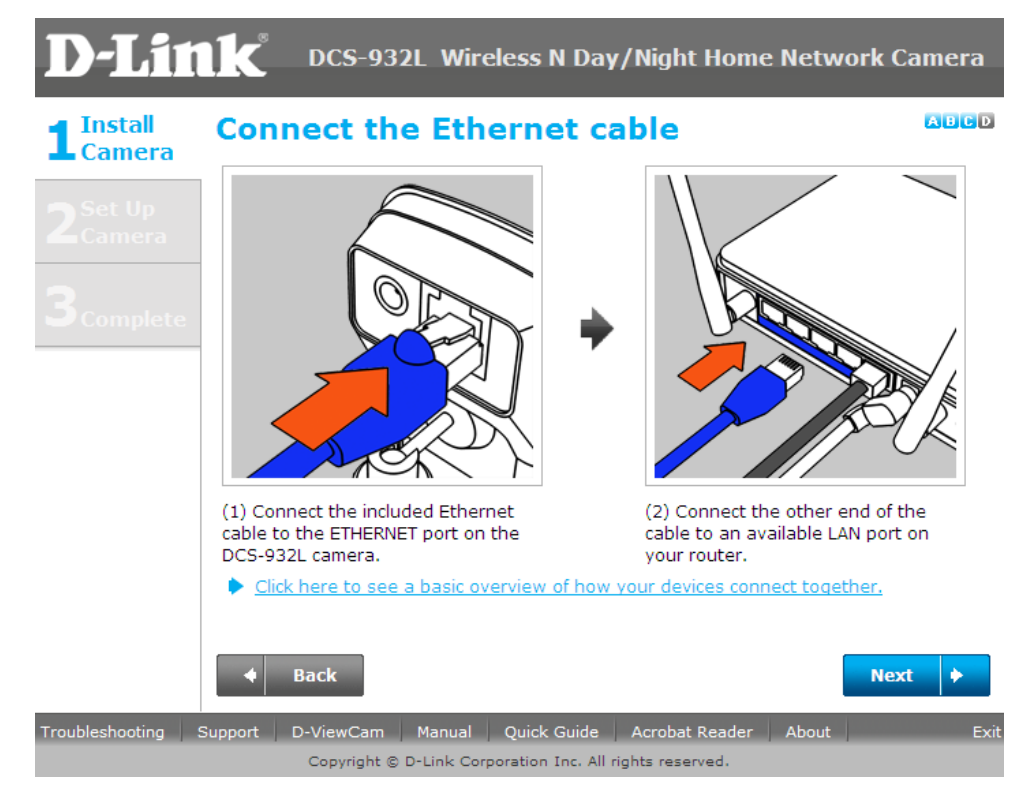

FAQ : Setup Wizard - Setting Up DCS-930L & DCS-932L WITHOUT mydlink Account

**Step 5:** Attach the power adapter to the power jack on the back of the DCS-930L/DCS-932L camera, and connect the power adapter to a power outlet. Ensure that the **Status** LED on the front of the camera is solid green after 30 seconds. Click **Next** button.

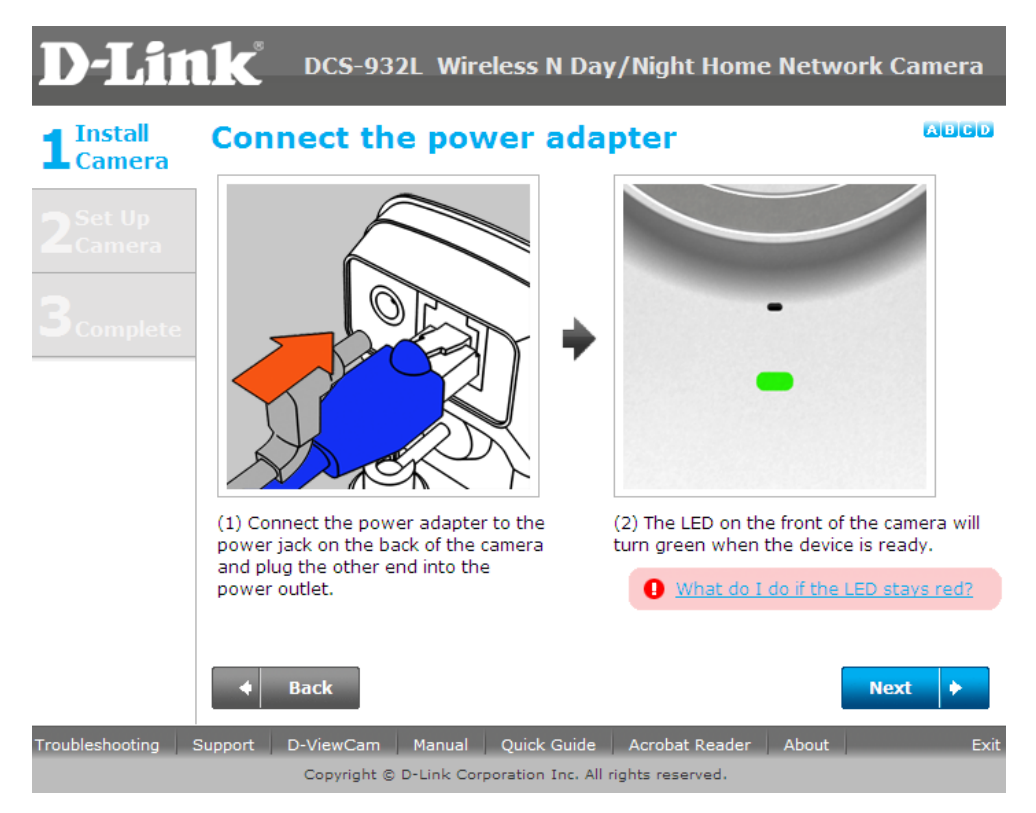

**Step 6:** A pop up message will appear. Please check if the LED on the front of the camera lit is solid green. Click **Yes** button if it is solid green.

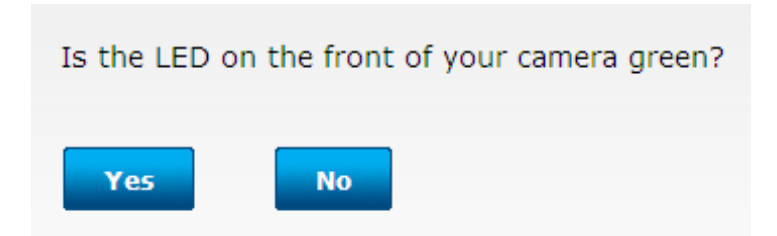

**Step 7:** Please wait while the Wizard is detecting the camera on your network.

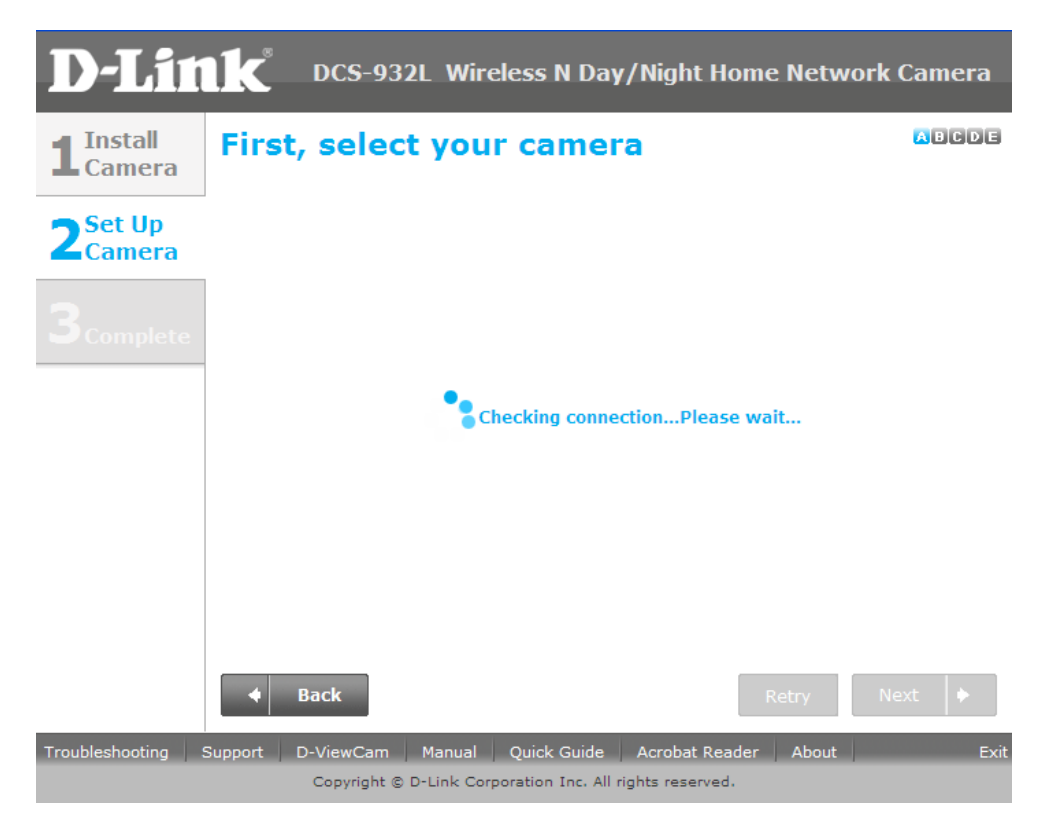

**Step 8:** You will now see the camera device information with its corresponding IP Settings and MAC Address. Click **Next** button.

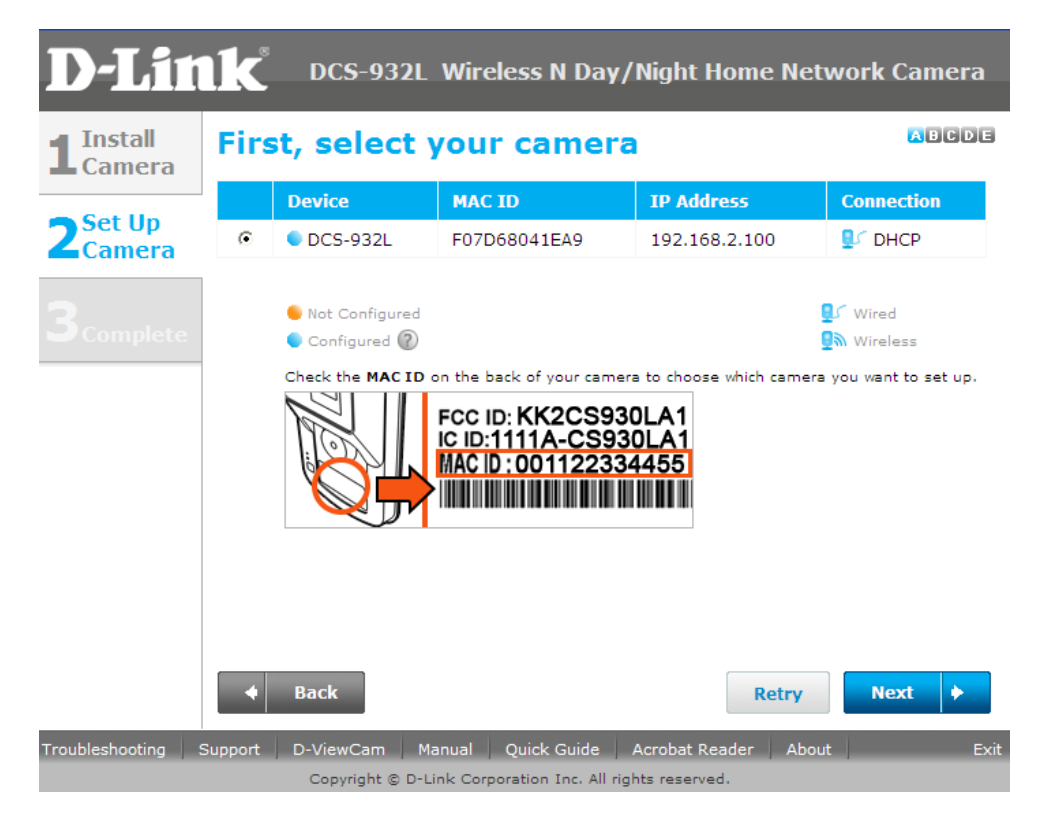

FAQ : Setup Wizard - Setting Up DCS-930L & DCS-932L WITHOUT mydlink Account

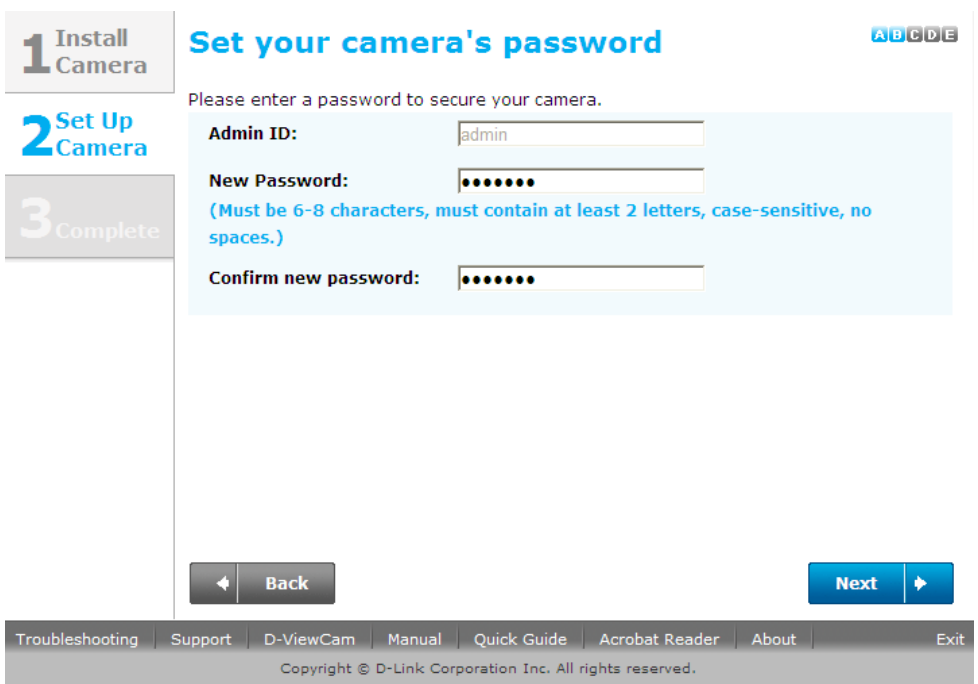

**Step 9:** Please enter a password to secure you camera. Click **Next** button when done.

**Step 10:** If you want to setup your camera wirelessly, make sure that your router supports wireless. If so, select the radio button "**I want to connect my camera wirelessly**". On the Available Wireless Network, select the name of your wireless network and click **Next** button.

If you want to connect your camera via a network cable, please select "**Wired – I want to connect my camera through a cable (wired connection)**. Click **Next** button.

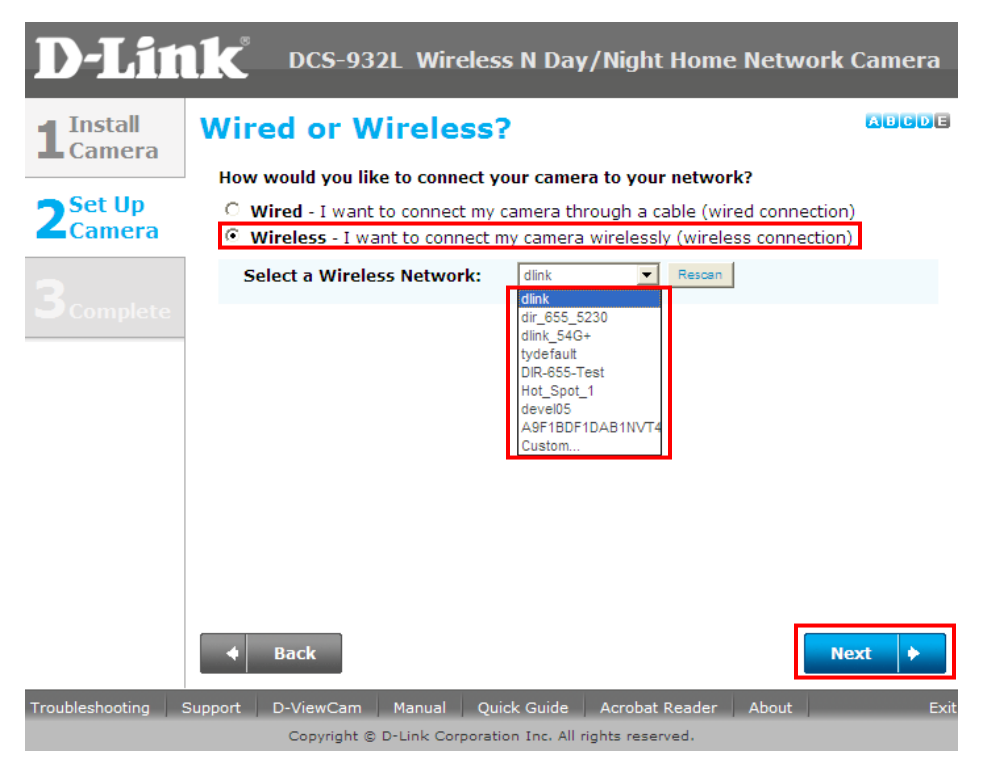

FAQ : Setup Wizard - Setting Up DCS-930L & DCS-932L WITHOUT mydlink Account

**Step 11:** For wireless setup, enter the wireless encryption used on your wireless network and click **Next** button.

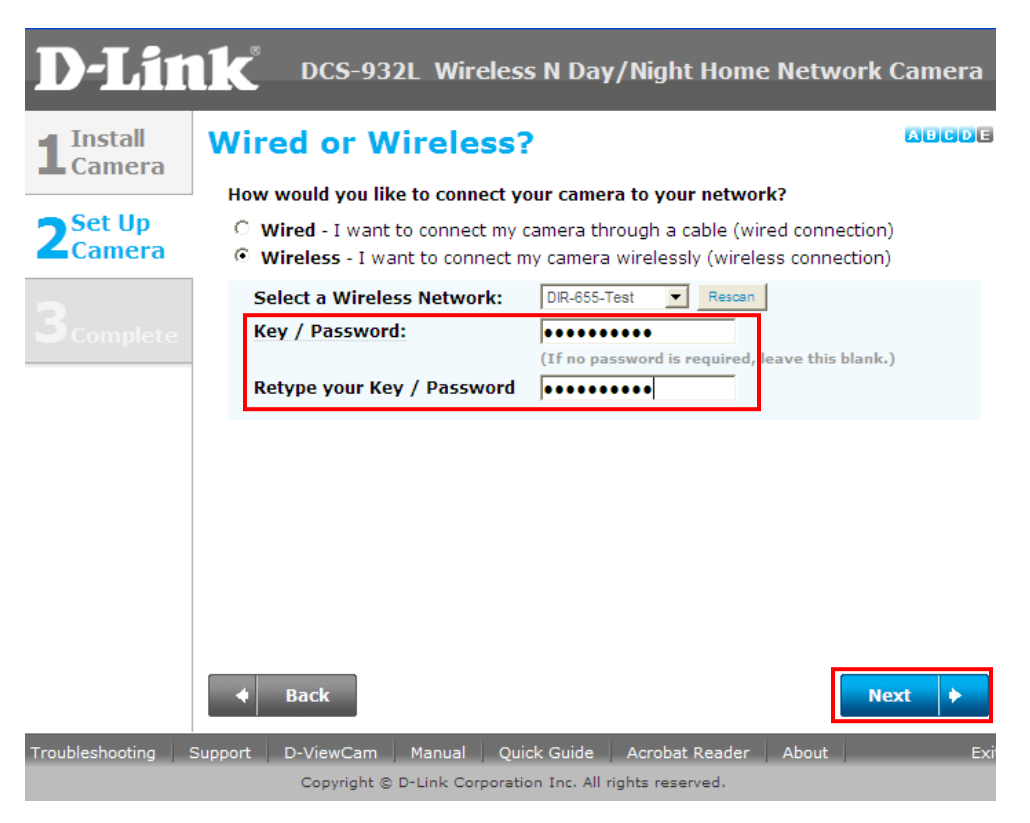

**Step 12:** Please unplug the Ethernet cable from the back of your camera, then click **Continue** button. Please wait while the camera is restarting.

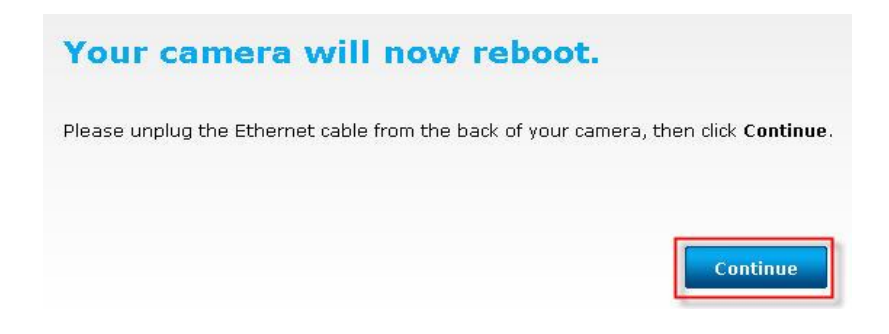

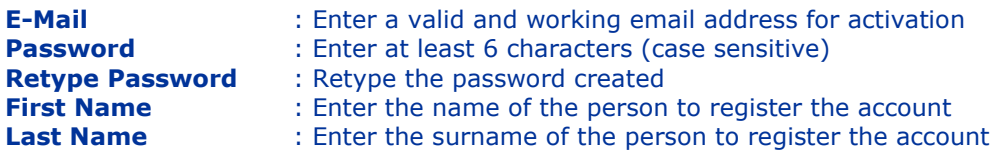

- Put a check mark on *"I accept the mydlink terms and conditions*".
- Click **Next** button.

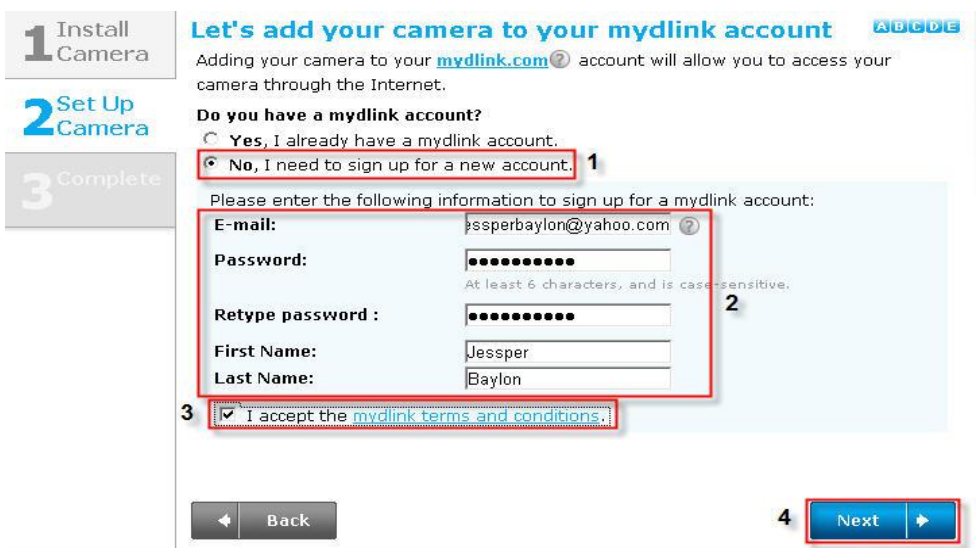

**Step 14:** A verification e-mail has been sent to your e-mail address. Click **OK** button to continue.

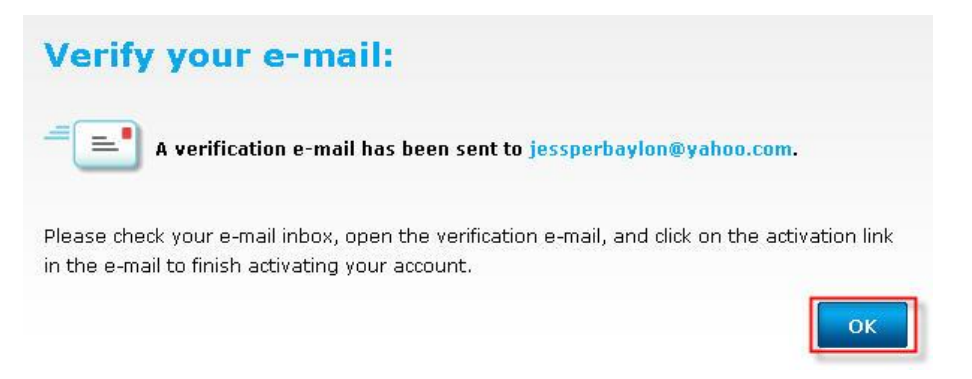

### **Step 15:** Set-up is Complete. Click **Finish** button.

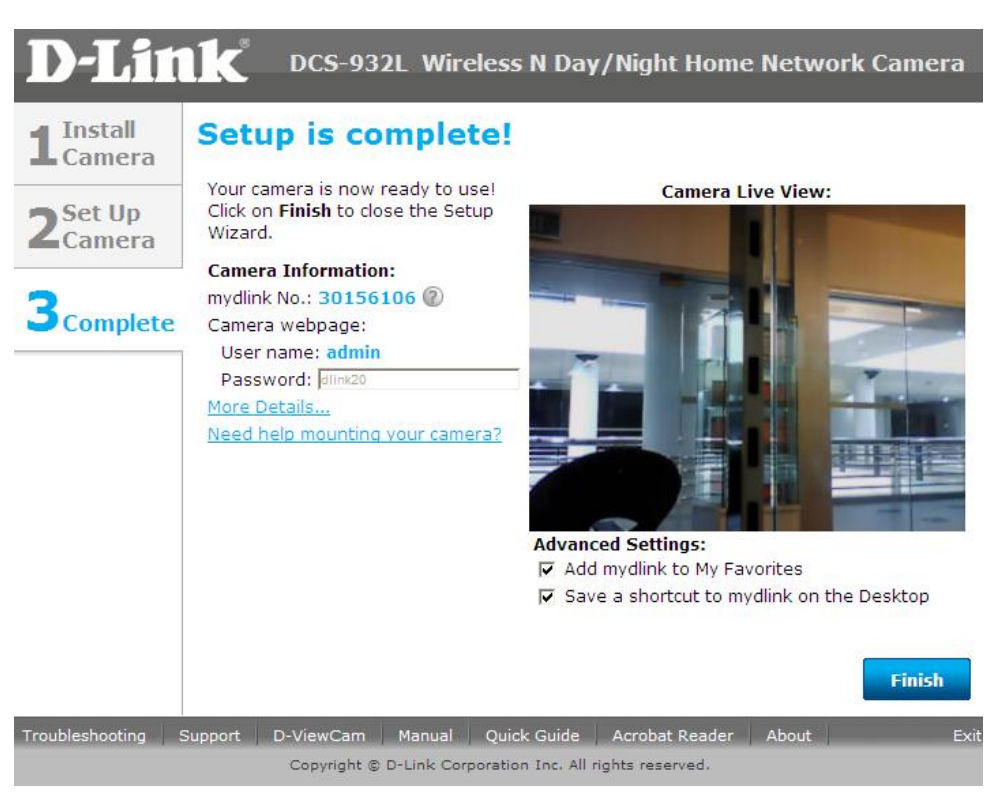

**Step 16:** Log-in to your e-mail address and check the e-mail received from mydlink. On the message, click on the link provided to activate your mydlink account.

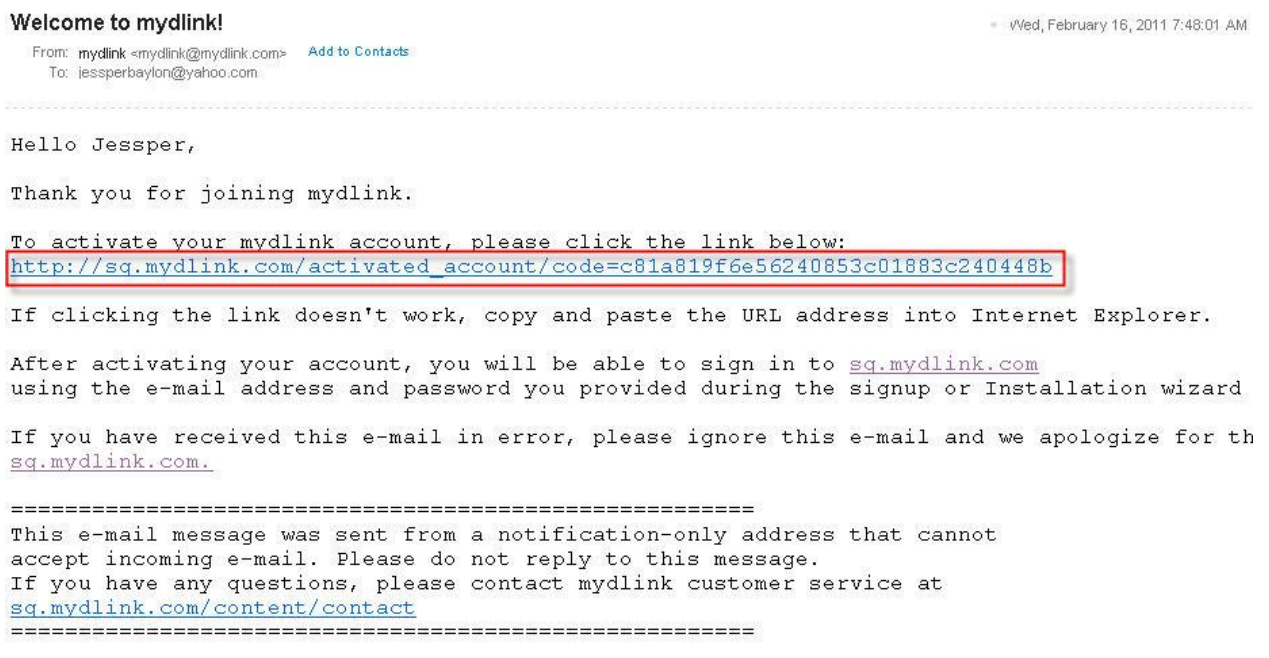

FAQ : Setup Wizard - Setting Up DCS-930L & DCS-932L WITHOUT mydlink Account

**Step 17:** It will now re-direct you to the mydlink web page. Click **Start mydlink** button.

# mydlink

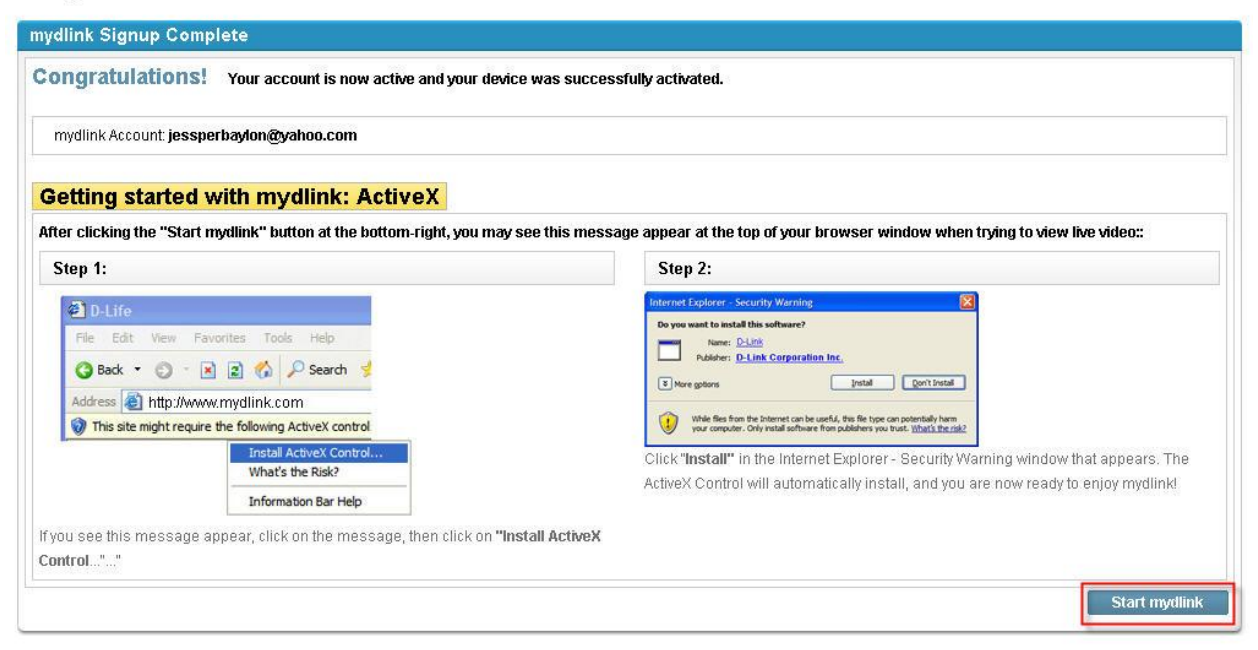

**Step 18:** The image of the camera will now show-up on your mydlink account.

## mydlink

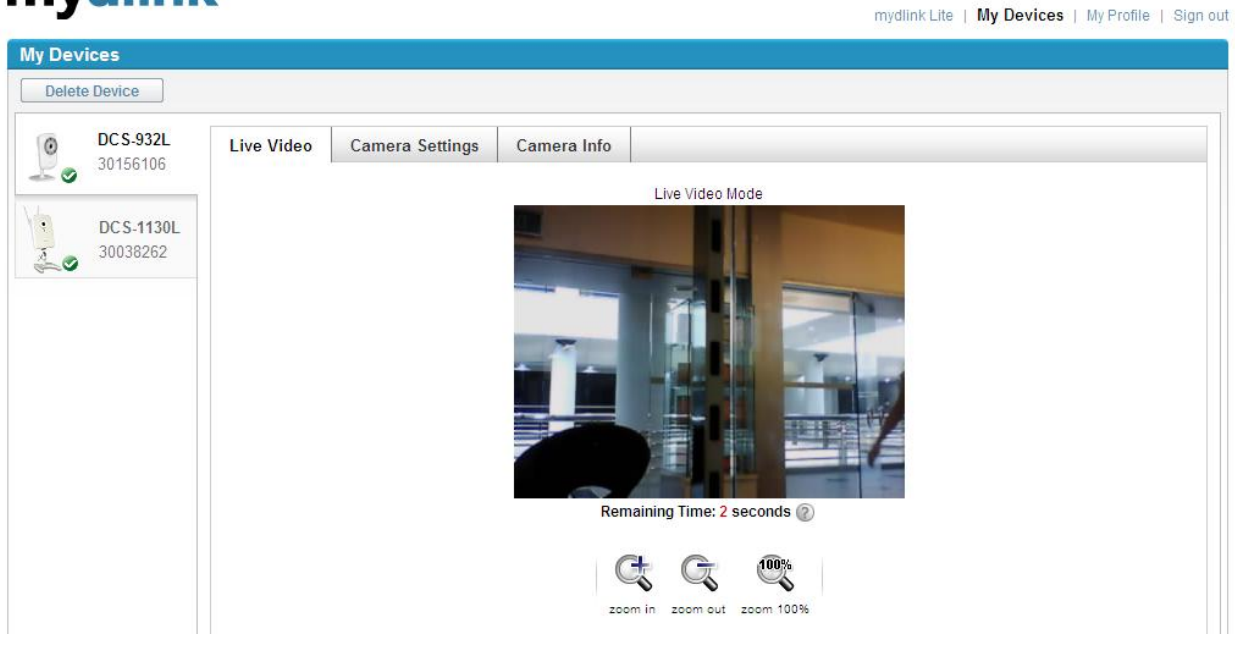

**Note: You may repeat the same procedure to add more mydlink ip cameras to your mydlink account.**

FAQ : Setup Wizard - Setting Up DCS-930L & DCS-932L WITHOUT mydlink Account

## **ฝ่ ายสนับสนุนทางด ้ านเทคนิค**

**Call Center หมายเลขโทรศัพท์ 02-6617997 ภาษาไทย : จันทร์ถึง ศุกร์เวลา9.00 น. – 18.00 น. Thai : Mon – Fri : Time 9.00 –18.00. ภาษาอังกฤษ : เสาร์,อาทติย์,วันหยุดนขัตฤกษ์และวนัธรรมดา หลงั18.00 น.** English : Sat – Sun, Public Holiday and after 18.00 weekday. **Website : [www.dlink.co.th](http://www.dlink.co.th/) email[: support@dlink.com.sg](mailto:support@dlink.com.sg) Facebook [: http://www.facebook.com/DLinkThailandFans](http://www.facebook.com/DLinkThailandFans)**

### **Nationwide D-Link Service Centres**

### Chiang Mai Branch

2/1 Moo 3, Chiang Mai-Lampang Road Tumbon Chang Pueak, Amphoe Mueang Chiang Mai Tumbon Nai Mueang, Changwat Chiang Mai 50300, Thailand

Tel: +66 (0) 5340-9482-6 Fax:  $+66(0)$  5340-9486 Operating hours: Mondays till Friday 9am to 6pm

#### Charn Issara Tower II

3rd Floor, Charn Issara Tower II 2922/138 New Perchburi Road Khwang Bangkapi, Khet Huay-Kwang, Bangkok 10320, Thailand

Tel: +66 (0) 2308-2040 Fax: +66 (0) 2308-2024 Call Center: +66 (0) 2716-6669 Operating hours: Mondays till Friday 9am to 6pm

### Surat Thani Branch

412/8 Talat Mai Road Tumbon Talat, Amphoe Mueang Surat Thani Changwat Surat Thani 84000, Thailand

Tel: +66 (0) 7721-7907-10 Fax:  $+66(0)$  7721-7910 Operating hours: Mondays till Friday 9am to 6pm

#### Phitsanulok Branch

117/7 Praongdam Road Amphoe Mueang Phitsanulok Changwat Phitsanulok 65000, Thailand

Tel: +66 (0) 5521-2323-5 Fax: +66 (0) 5521-2326 Operating hours: Mondays till Friday 9am to 6pm

### Pantip Plaza Branch

4th Fl. Pantip Plaza 604/3 Petchburi Road Room 439-440 Kwang Thanon Petchburi, Khet Ratchathewi Bangkok 10400, Thailand Tel: +66 (0) 2656 6037 Tel: +66 (0) 2656 6054 Fax: +66 (0) 2656 6042 Operating hours: Mondays till Sunday 10am to 7pm

#### Phuket Branch

156/3 Phang Nga Road Tumbon Taratyai, Amphoe Mueang Phuket Changwat Phuket 83000, Thailand

Tel: +66 (0) 7623-2906-9 Fax: +66 (0) 7623-2909 Operating hours: Mondays till Friday 9am to 6pm

### Rayong Branch

217/24 Sukhumvit Road Tumbon Noen Phra, Amphoe Mueang Rayong Changwat Rayong 21000, Thailand

Tel: +66 (0) 3880-0631-3 Fax: +66 (0) 3880-0634 Operating hours: Mondays till Sunday 9am to 6pm

### Hat Yai Branch

48/106 Phadungpakdee Road Tumbon Hatyai, Amphoe Hatyai Changwat Songkhla 90110, Thailand

Tel: +66 (0) 7435-4559-61 Fax: +66 (0) 7435-4561 Operating hours: Mondays till Friday 9am to 6pm